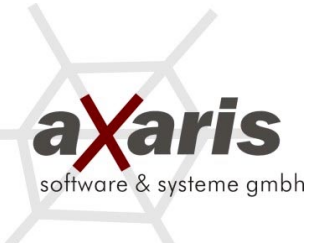

# **HL7 – Importschnittstelle DPV**

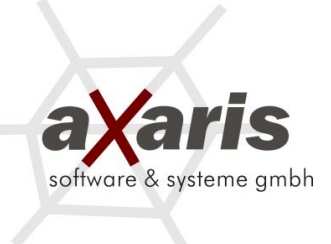

# **Inhaltsverzeichnis:**

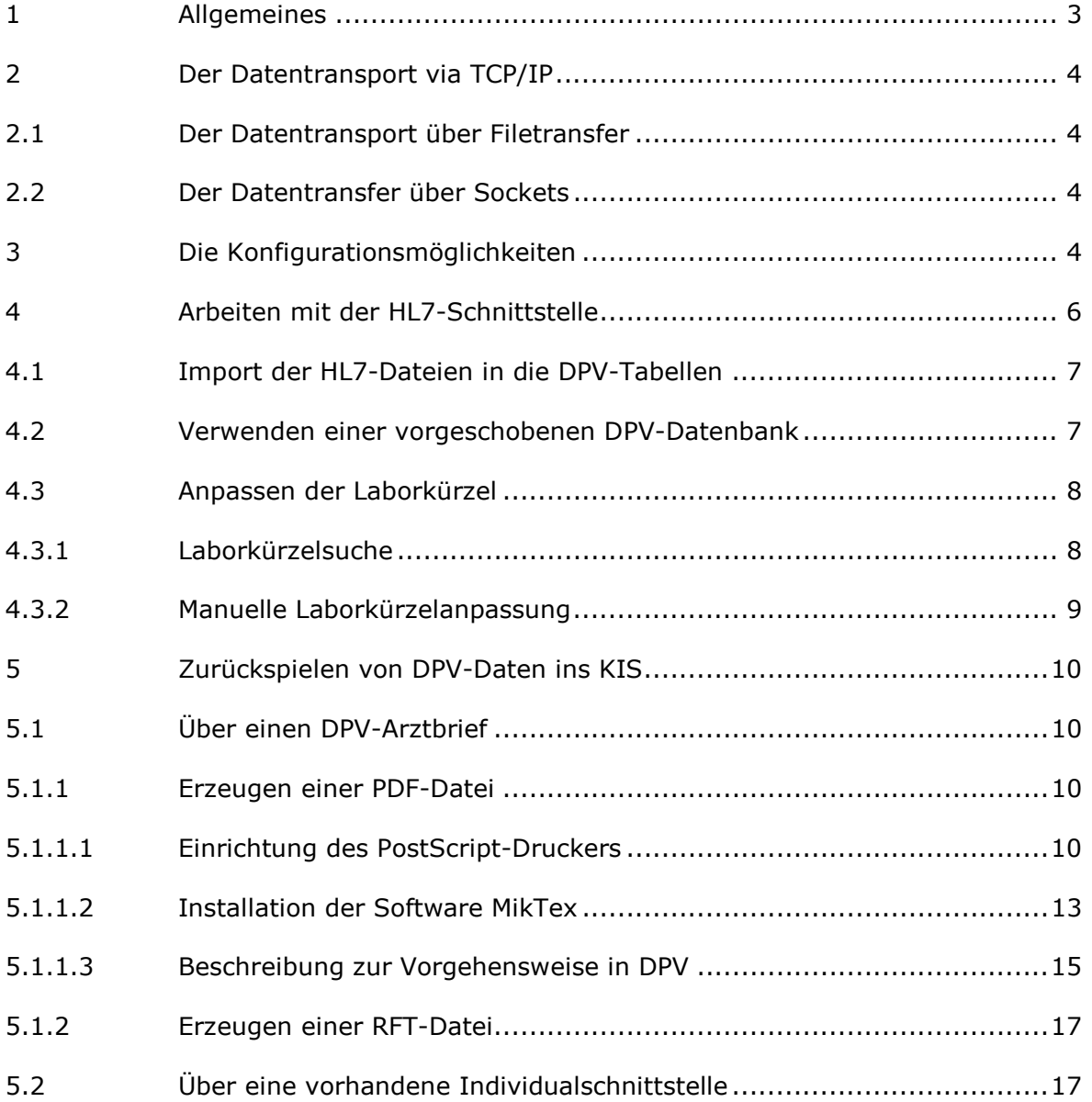

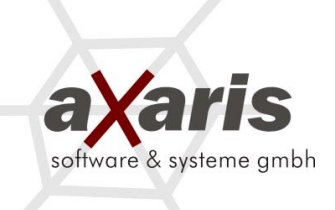

# **1. Allgemeines**

Im Gesundheitswesen und speziell im Krankenhausbereich verursacht die Integration von EDV-Systemen unterschiedlichster Soft- und Hardwarenbieter immer höhere Kosten sowohl für den Träger als auch für die Anbieter. Dies ist bedingt durch ein hohes Maß an Individualprogrammierung für solche Lösungen. Um eine höhere Effizienz zu erreichen, wurde versucht, soweit wie nur irgend möglich auf bestehende Standards oder Quasi-Standards zurückzugreifen.

Das Schnittstellenprogramm verwendet auf der 7. OSI Schicht das Protokoll Health Level Seven, basierend auf der deutschen Version herausgegeben von der HL7 Benutzergruppe Deutschland e.V. im Dezember 1995. HL7 ist ein herstellerunabhängiges Übertragungprotokoll für den Datenaustausch im Krankenhaussektor. In den USA ist HL7 bereits zu einem Quasi-Standard geworden. HL7 ist in der Version 2.4 inzwischen von der amerikanischen Standardisierungsbehörde ANSI akkreditiert.

Die physikalische Verbindung erfolgt über TCP/IP. Als Datentransportverfahren werden vorzugsweise TCP/IP-Sockets eingesetzt. Alternativ kann auch eine Kommunikation über Dateischnittstellen erfolgen.

Der Leistungsumfang ergibt sich aus der Aufgabenstellung der zu integrierenden Subsysteme und den Informationen, die ausgetauscht werden sollen. Die DPV-HL7- Schnittstelle unterstützt unter anderen die folgenden fünf ADT (**A**dmission, **D**ischarge, **T**ransfer) Nachrichten als Empfangsystem: A01, A02, A03, A04 und A08 (Aufnahme stationär, Verlegung, Entlassung und Aufnahme ambulant).

Die Übertragung von Befunden kann strukturiert (mit diskreten Werten) über die ORU (**O**bservation **R**esult **U**nsolicited) Satzart R01 (Unaufgeforderte Übermittlung eines Befundes) erfolgen.

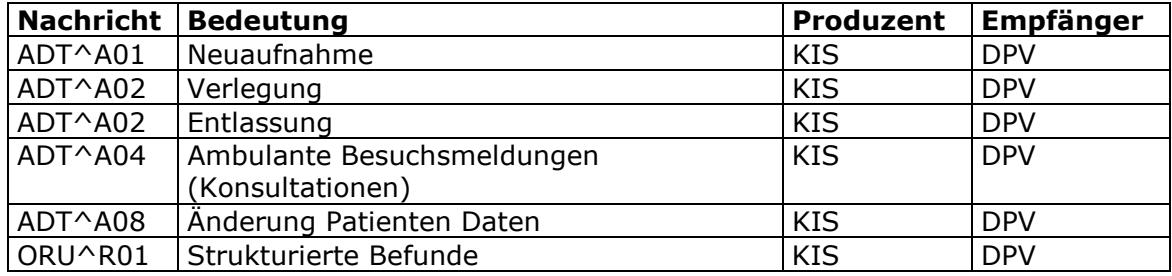

Der bisher mögliche Leistungsumfang in Tabellenform:

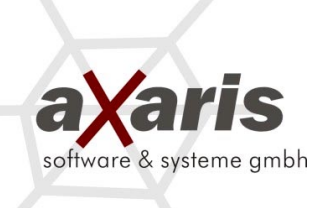

# **2. Der Datentransport**

# **2.1 Der Datentransport über eine Dateischnittstelle**

Bei diesem Verfahren überprüft der DPV-HL7-Server das Vorhandensein der ihm bekannten Dateinamen (beispielsweise \*.HL7, siehe Punkt 3 "fileTypes") in einem definierten Exportverzeichnis. Wird solch eine Datei gefunden, so wird diese umbenannt, gelesen, verarbeitet und danach wieder gelöscht. Ein Umbenennen der Datei ist wichtig, da parallel zum Verarbeitungsprozess des DPV-HL7-Servers neue Informationen vom KIS geschickt werden könnten und somit keine Daten verlorengehen. Das Verarbeiten der Datei geschieht nach dem unter Punkt 4 aufgeführten Verfahren.

# **2.2 Der Datentransfer über Sockets**

Die Übertragung erfolgt via TCP/IP-Stream-Sockets. Vom KIS wird eine TCP-Client/Server Verbindung über Sockets mit einer dedizierten Portnummer aufgebaut (siehe Punkt 3 "Port"). Auch hier verarbeitet der DPV-HL7-Server die empfangenen Daten nach dem unter Punkt 4 aufgeführten Verfahren.

# **3. Die Konfigurationsmöglichkeiten**

Da die Anforderungen an DPV in jeder medizinischen Einrichtung verschieden sind, ist es beim Import der HL7-Dateien in DPV notwendig, daß die Schnittstelle konfiguriert wird. Hierfür gibt es die Dateien "hl7Config.ini" und "hl7Conf.ini".

# **1) hl7Config.ini**

Folgende Parameter können angepaßt werden:

# - **Licensekey:**

Lizenzschlüssel, der festlegt in wie viele Verzeichnisse die Ausgabedateien geschrieben werden.

Beispiel: hl7\*Testkrankenhaus&1234

# - **Port:**

Portnummer, die der hl7Server verwendet.

ACHTUNG: Ist die Portnummer nicht angegeben, so versucht der hl7Server, über die Dateischnittstelle Dateien einzulesen. (siehe auch: dataPath)

Beispiel: Port:2020

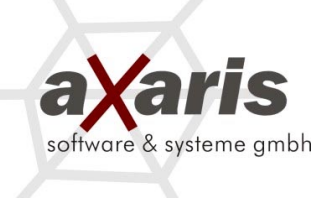

# - **dpvPath:**

Verzeichnis, in welchem DPV installiert ist. Kann mehrmals angegeben werden. Sind mehr Pfade angegeben als laut Lizenzschlüssel vorgesehen sind, so werden die zusätzlich angegebenen Pfade nicht beachtet.

Beispiel: dpvPath:c:/dpvw dpvPath:T:/test/TestServer dpvPath:K:/TestServer/Client

# - **nurseUnit:**

Hiermit kann eine Einschränkung auf eine oder mehrere Stationen gemacht werden. Die Station wird im PV1 Segment, 3.Feld, 1.Komponente mitgeliefert.

Um mehrere Stationen anzugeben, müssen diese mit einem "Pipe-Symbol" (,|') getrennt werden. Am Ende muss ebenfalls ein "Pipe-Symbol" (,|') stehen.

Beispiel: nurseUnit:GEF-AMB|ST2|

# - **facilityId:**

Hiermit kann eine Einschränkung auf eine oder mehrere Fachrichtungen gemacht werden. Die Fachrichtung wird im PV1 Segment, 3.Feld, 4. Komponente mitgeliefert. Um mehrere Fachrichtungen anzugeben, müssen diese mit einem "Pipe-Symbol" (,|') getrennt werden. Am Ende muss ebenfalls ein "Pipe-Symbol" (,|') stehen.

Beispiel: facilityId:3MD|DIAB|

# - **messageType:**

Hiermit kann eine Einschränkung auf spezielle Nachrichten gemacht werden. Der Nachrichtentyp wird im MSH Segment im 9.Feld mitgeliefert. Dieses Feld beinhaltet zwei Komponenten, nämlich den Typ und den Ereigniscode. Eine Neuaufnahme beispielsweise ist der Nachrichtentyp ADT^A01. Um mehrere Nachrichtentypen anzugeben, müssen diese mit einem '|' getrennt werden. Am Ende muss ebenfalls ein , l' stehen.

Beispiel : messageType:ADT^A01|ADT^A02|ADT^A08| (In diesem Beispiel sind die Nachrichtentypen Neuaufnahme, Verlegung und Änderung der Patienteninformationen angegeben)

# - **debug:**

Soll ein Logfile (darin werden die einzelnen Importstati für eine evtl. erforderliche technische Überprüfung gespeichert) angelegt und ACK-Rückgabedateien (acknowledgement protocol data) beibehalten werden (siehe Punkt "reply").

Entweder, false' oder, true'

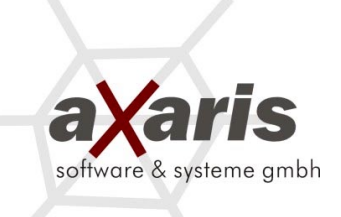

Beispiel: debug:true

#### - **name:**

Titel der Hl7-Schnittstelle (default: hl7)

Beispiel: hl7Server1

# - **reply:**

Soll eine Antwortdatei für das KIS erstellt werden.

Entweder .ves' oder .no'

Beispiel: reply:no

#### - **dataPath:**

Schnittstelle um über eine Pfadangabe Dateien einzulesen. Hierzu muss die Portnummer leer sein. Es können beliebig viele dieser Parameter angegeben werden. Es können auch UNC Pfade angegeben werden.

Beispiel: dataPath:\\Server\daten\Stammdaten

#### - **fileTypes:**

Aus dem angegebenen Pfad in ,dataPath' werden nur die Dateien mit diesen Endungen eingelesen. Um mehrere Dateitypen anzugeben, müssen diese mit einem Semikolon getrennt werden. Am Ende muss ein Semikolon stehen.

Beispiel: fileTypes:hl7;dat;

# - **interval:**

Hier kann angegeben werden, nach wie vielen Sekunden der hl7Server versucht im angegeben Pfad unter ,dataPath' Dateien einzulesen.

Beispiel: interval:5

# **2) hlConf.ini**

#### - **tage:**

Anzahl von Tagen, nach denen ein Patient in der vorgeschobenen Datenbank gelöscht wird (siehe Punkt 4.2)

Beispiel: tage=18

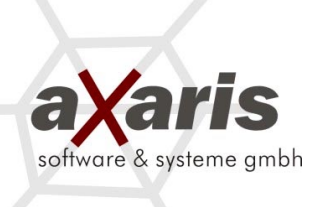

# - **use\_importdatabase:**

Soll eine vorgeschobene DPV-Datenbank verwendet werden (siehe Punkt 4.2)

Entweder , false' oder , true'

Beispiel: use\_importdatabase=false

# **4. Arbeiten mit der HL7-Schnittstelle**

Der DPV-HL7-Server (hl7Server.exe) überprüft rund um die Uhr, ob HL7-Dateien per Socket-Verbindung oder per File-System geliefert wurden. Die gesendeten Informationen werden durch den DPV-HL7-Server umgewandelt und je nach Konfiguration (siehe Punkt 3) in die Dateien "observationData.dat" bzw. "patData.dat" geschrieben.

Solange über den Punkt 4.2 kein Import nach DPV erfolgt, erhöht sich das Datenvolmen der Dateien "observationData.dat" bzw. "patData.dat" stetig, da die neuesten Informationen in der Datei an den Schluß angehängt werden.

Optional kann zusätzlich eingestellt werden, ob eine vorgezogene DPV-Datenbank verwendet werden soll. Beim Import der Dateien wird dann dahingehend unterschieden, ob ein Patient bereits in DPV enthalten ist oder ob es sich um einen neuen Patienten handelt. Sollte ein Patient bereits in DPV vorhanden sein, so werden die HL7-Informationen automatisch in die DPV-Tabellen geschrieben. Sollte es sich um einen neuen Patienten handeln, so werden die HL7-Informationen vorerst in eine vorgeschobene DPV-Datenbank geschrieben (siehe Punkt 4.2).

Wenn über die Schnittstelle auch Laborbefunde importiert werden sollen, so müssen einmalig die Laborkürzel beider Systeme angepaßt werden (siehe Punkt 4.3).

# **4.1 Import der HL7-Dateien in die DPV-Tabellen**

Für den Import der vom KIS geschickten HL7-Dateien gibt in DPV drei Möglichkeiten:

# a) **Zyklusimport:**

Es wird angegeben, nach wie vielen Minuten ein Import erfolgen soll. Die Datei "AutoImportHl7.exe" muß sich hierfür im DPV-Rootverzeichnis befinden.

# b) **Zeitpunktimport:**

Es wird angegeben, um wie viel Uhr der Import jeden Tag ausgeführt werden soll. Beispielsweise 03:00 Uhr oder 04:00 Uhr. Die Datei "AutoImportHl7.exe" muß sich hierfür im DPV-Rootverzeichnis befinden.

(Empfohlene Variante, da vermieden wird, dass eventuell Daten verloren gehen, weil ein Patient gerade bearbeitet wird und nicht aktualisiert werden kann.)

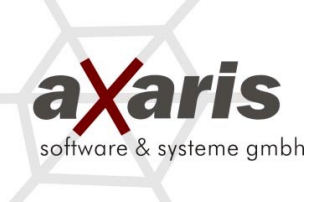

# c) **Manueller Import:**

In DPV können Sie über den Menüpunkt "Datenaustausch"  $\rightarrow$  "HL7 Import" selber bestimmen, wann Sie die Daten importieren möchten. (Der Manuelle Import ist für Testzwecke empfohlen)

In den Punkten a) und b) können Sie die Datei "AutoImportHL7.exe" auch mit Parameter über eine Konsole, oder die Autostart-Funktion aufrufen:

- 1. Aufruf für die Angabe von Minuten: AutoImportHL7 -minutes 5
- 2. Aufruf für die Angabe einer Uhrzeit: AutoImportHL7 -time 03:00

# **4.2 Verwenden einer vorgeschobenen DPV-Datenbank (optional)**

DPV ist eine Dokumentationssoftware für Diabetespatienten. Deswegen sollten in DPV auch nur Patienten mit dem Krankeitsbild "Diabetes" über die HL7-Schnittstelle aufgenommen werden.

Bei einigen KIS werden leider alle Patienten, unabhängig von der Diagnose, via HL7 exportiert. Es existiert also kein Filter, der alle Nicht-Diabetiker zurückhalten würde. Dies hängt damit zusammen, daß eine HL7-Datei unmittelbar nach der Aufnahme des Patienten ins KIS erzeugt wird. Zu diesem Zeitpunkt existiert aber in den meisten Fällen noch keine Diagnosestellung.

Damit diese unrelevanten Patienten nun nicht direkt in DPV importiert werden, wurde eine vorgeschobene DPV-Datenbank eingeführt. Alle Patienten, die noch nicht in DPV dokumentiert wurden, werden nach dem Import (siehe Punkt 4.1) in dieser Datenbank gespeichert. In der Datei "hl7conf.ini" kann eingestellt werden, ob eine vorgeschobene DPV-Datenbank verwendet werden soll.

In der Übersichtsmaske der Patientenstammdaten in DPV werden zusätzlich alle Patienten aufgeführt, die in der vorgeschobenen Datenbank enthalten sind. Dies wird durch das Zeichen "+" gekennzeichnet. Durch einen Doppelklick auf einen der mit "+" gekennzeichneten Patienten wird der Anwender von System gefragt, ob dieser Patienten vollständig aus der vorgeschobenen Datenbank in DPV importiert werden soll.

Sollte ein Patient eine bestimmte Anzahl von Tagen in der vorgeschobenen Datenbank enthalten sein, so wird er gelöscht. Die Dauer in Tagen kann in der Datei "hl7conf.ini" eingestellt werden. Durch das Löschen dieser Patienten wird sichergestellt, daß die vorgeschobene Datenbank nicht permanent anwächst.

# **4.3 Anpassen der Laborkürzel**

Da es leider keinen einheitlichen Laborkürzelstandard in Deutschland gibt, der angibt, welches Laborkürzel zu welchem Laborwert gehört, muss solch eine Anpassung eventuell vorgenommen werden.

In DPV gibt es hierfür eine Laborkürzeltabelle, die angibt, welches Laborkürzel im KIS einem bestimmten Parameter in DPV zugeordnet wird. Da DPV nicht weiß,

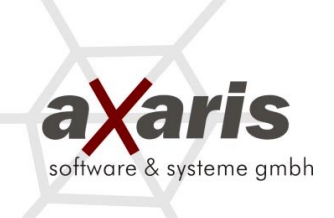

welches KIS die zu importierende HL7-Datei erzeugt hat, kann die Laborkürzeltabelle nicht statisch generiert werden.

# **4.3.1 Laborkürzelsuche**

Wenn Sie einen HL7-Datensatz zum ersten Mal in DPV einlesen, so werden Sie unter Umständen informiert, dass ein bestimmter Parameter noch nicht angepasst wurde.

Wenn man ein Kürzel importieren möchte, so sollte die entsprechende Zeile in der erscheinenden Liste doppelt angeklickt und die Meldung bestätigt werden.

Soll das Kürzel nicht importiert werden, z. B. weil der Parameter in DPV nicht relevant ist, so klicken Sie bitte auf den Button [Nicht Importieren].

# **4.3.2 Manuelle Laborkürzelanpassung**

Sie können die Laborkürzelanpassung selbstverständlich auch manuell anpassen. Gehen Sie hierfür folgendermaßen vor:

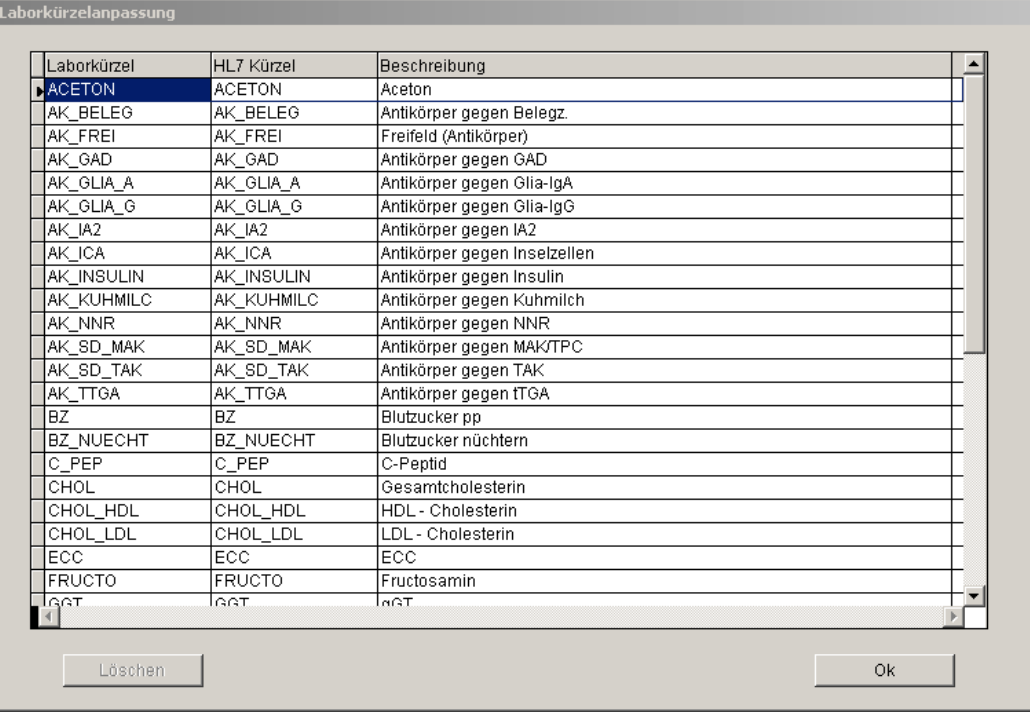

Klicken Sie in DPV auf "Datenaustausch" -> "HL7 Laborkürzelanpassung". Nun erhalten Sie eine Tabelle, die aus drei Spalten besteht:

Spalte 3: enthält die Beschreibung zu den verschiedenen Laborkürzeln

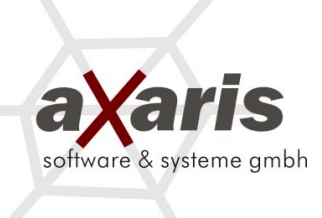

Spalte 2: enthält die von DPV geforderten Laborkürzel (nicht änderbar)

Spalte 1: enthält die von Ihnen anzupassenden Laborkürzel. Standardmäßig stehen hier dieselben Kürzel wie in der 2. Spalte.

Tragen Sie hier nun die in Ihrem KIS verwendeten Laborkürzel ein.

# **5. Zurückspielen von DPV-Daten ins KIS**

Selbstverständlich können auch Daten zurück ins KIS geschrieben werden. Hierfür gibt es zwei Möglichkeiten.

# **5.1 Über einen DPV-Arztbrief**

Dies ist die einfachste Möglichkeit, Daten von DPV zurück ins KIS zu spielen. Hierbei wird der in DPV erzeugbare interne Arztbrief in ein Sonderformat (PDF, RTF) konvertiert, gespeichert und die Information des Speicherortes via HL7 ans KIS geliefert. Dort kann dann der konvertierte Brief aufgerufen bzw. im Fall einer RTF-Datei noch bearbeitet werden.

# **5.1.1 Erzeugen einer PDF-Datei**

# **5.1.1.1 Einrichtung des Postscript-Druckers**

Dieser Drucker muß auf denjenigen Computern eingerichtet werden, auf welchem die PDF-Rückgabe eingesetzt werden soll. Zur Einrichtung des Druckers gehen Sie folgendermaßen vor:

a) Starten Sie den Druckerinstallations-Assistent über "Start" --> "Einstellungen" --> "Drucker und Faxgeräte" --> "Menüpunkt Datei" --> "Drucker hinzufügen".

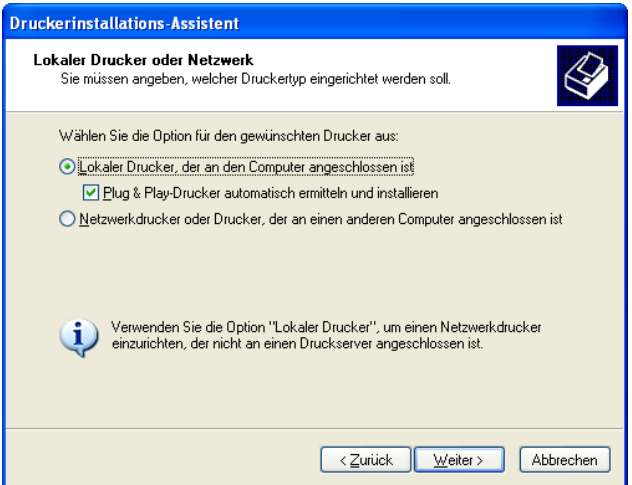

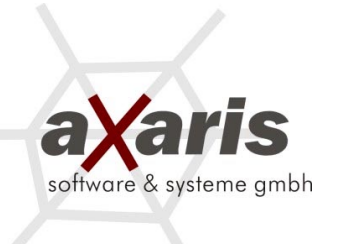

- b) Wählen Sie oben abgebildete Optionen und klicken danach auf "Weiter".
- c) Danach erscheint folgendes Fenster. Bitte klicken Sie auf den Button "Weiter".

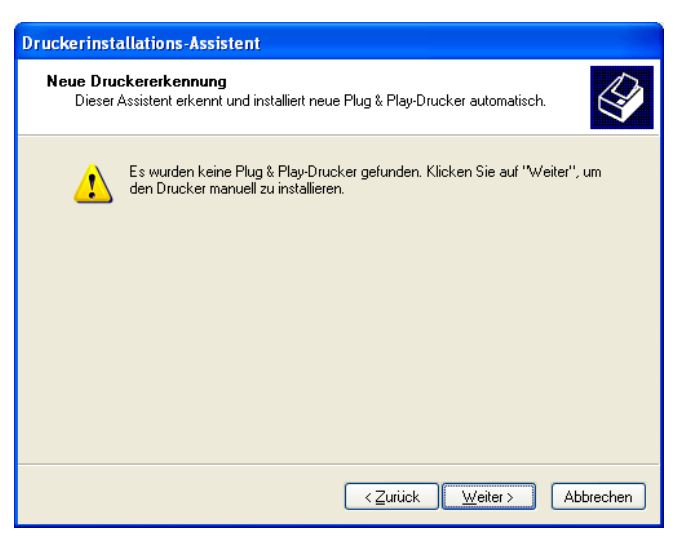

d) Im nächsten Fenster sollten Sie ebenfalls die angezeigten Einstellungen übernehmen und auf den Button "Weiter" klicken.

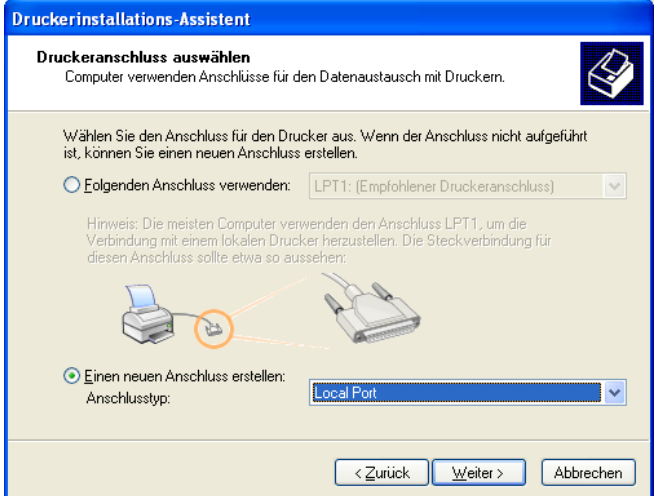

e) Nun müssen Sie der aus DPV erzeugten Postskript-Datei einen Namen und ein Verzeichnis geben. Klicken Sie danach bitte auf den Button "OK".

Bitte achten Sie darauf, dass das angegebene Verzeichnis bereits angelegt sein muß, wenn Sie es hier auswählen. Es wird **nicht** automatisch erstellt.

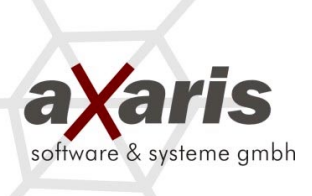

Dieses Verzeichnis sollte auf dem Server liegen (In unserem Fall "T:\hl7"). In das Verzeichnis werden später auch die pdf-Dateien und HL7-Dateien geschrieben.

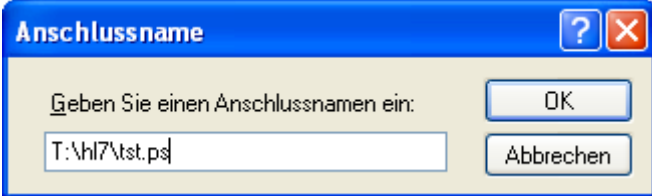

f) Im nächsten Fenster werden Sie aufgefordert, einen Treiber auszuwählen. Bitte wählen Sie folgenden Drucker:

Apple LaserWriter II NT v47.0

Klicken Sie danach bitte auf den Button "Weiter".

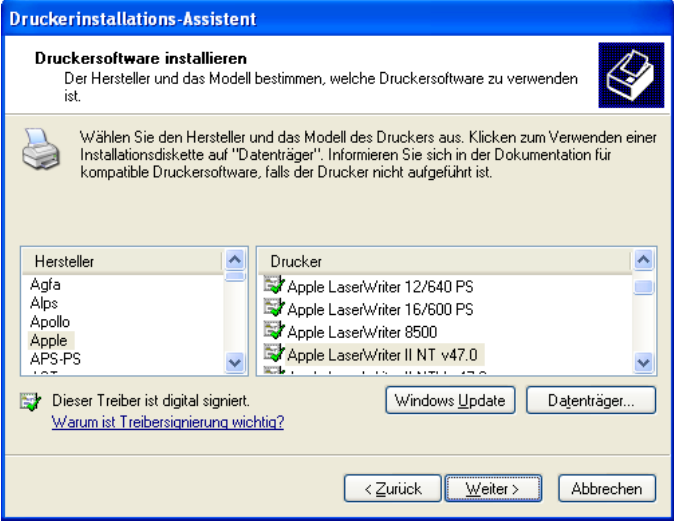

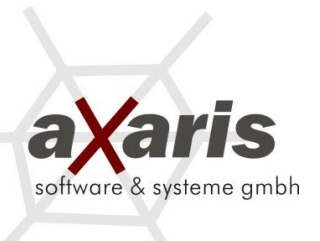

g) Geben Sie nun einen Namen für Ihren PS-Drucker ein. Zusätzlich sollten Sie angeben, dass dieser Drucker nicht als Ihr Standarddrucker verwendet wird. Klicken Sie danach bitte auf den Button "Weiter".

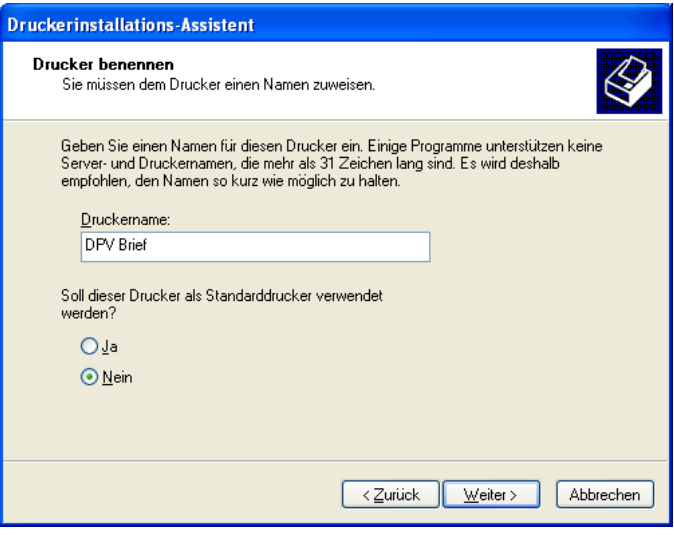

h) Nun können Sie die Installation noch fertig stellen. Danach haben Sie den Drucker installiert.

# **5.1.1.2 Installation der Software MikTex**

- a) Diese Software wird benötigt, um aus der PS-Datei ein PDF-Dokument erzeugen zu können.
- b) Bitte laden Sie sich die aktuelle MikTex-Version aus dem Internet unter der folgenden Adresse herunter:

http://prdownloads.sourceforge.net/miktex/basic-miktex-2.5.2412.exe?download

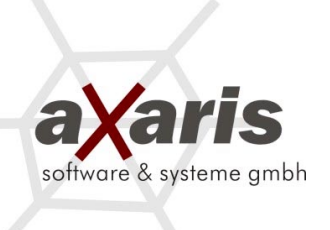

c) Es reicht aus, wenn Sie diese Software einmalig auf dem Server installieren. Wichtig ist dann allerdings, dass Sie den Pfad für MikTex in den Umgebungsvariablen setzen (in unserem Beispiel "c:\texmf\miktex\bin". Wenn Sie MikTex auf dem Server installiert haben, so muß hier der Pfad des Servers enthalten sein).

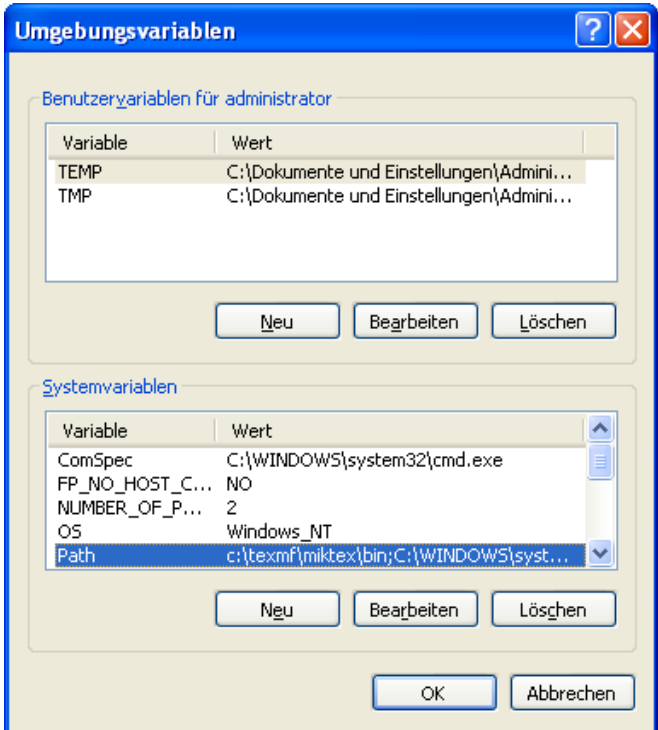

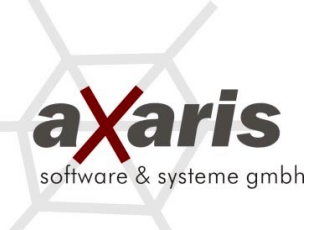

# **5.1.1.3 Beschreibung zur Vorgehensweise in DPV**

- a) In DPV können Sie nun über die Routine des Arztbriefes eine PDF-Datei bzw. die zugehörige HL7-Datei erzeugen ("Briefe/Ausgaben" -- > "Arztbrief Einzeltermin").
- b) Vor dem Erzeugen sollte man allerdings die optionalen Einstellungen bearbeiten. Klicken Sie hierfür bitte auf den Button "Optionen".

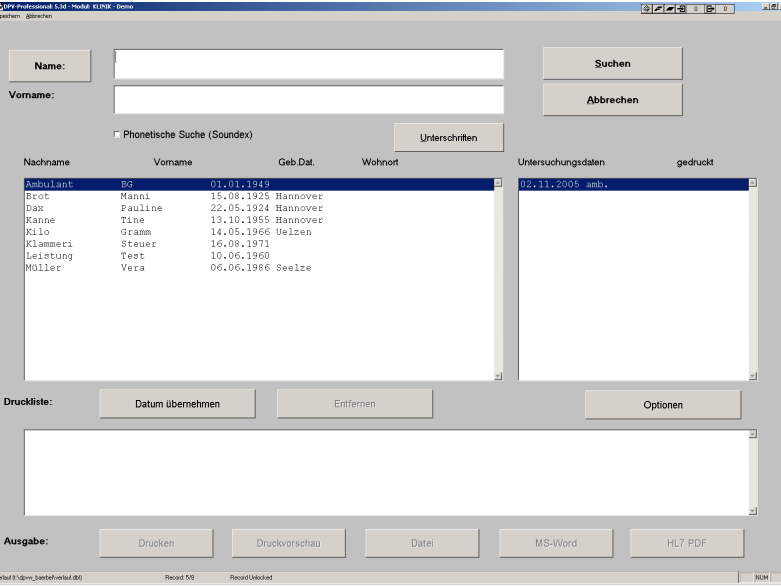

- c) Danach erscheint folgendes Fenster. Hier können Sie folgende Einstellungen vornehmen:
	- Auf der linken Seite der Maske können Sie auswählen, welche Inhalte der Arztbrief haben soll (nur mit Aufpreis möglich).
	- Postscript-Drucker: Bitte wählen Sie durch Klick auf den Button den Drucker aus, den Sie vorhin angelegt haben.
	- Postscript-Datei: Bitte tragen Sie hierbei den selben Pfad ein, den Sie vorhin beim Anlegen des Druckers angegeben haben (in unserem Beispiel T:\hl7\test.ps
	- Kürzel der empfangenden Einrichtung: Hier können Sie den Namen der Abteilung eingeben, der die Daten in Ihrem KIS einsehen soll. Es kann ein beliebiger Freitext eingetragen werden.

Klicken Sie danach bitte auf den Button "OK".

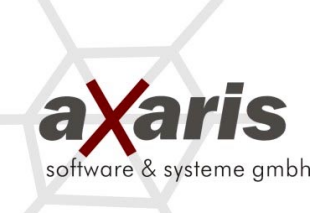

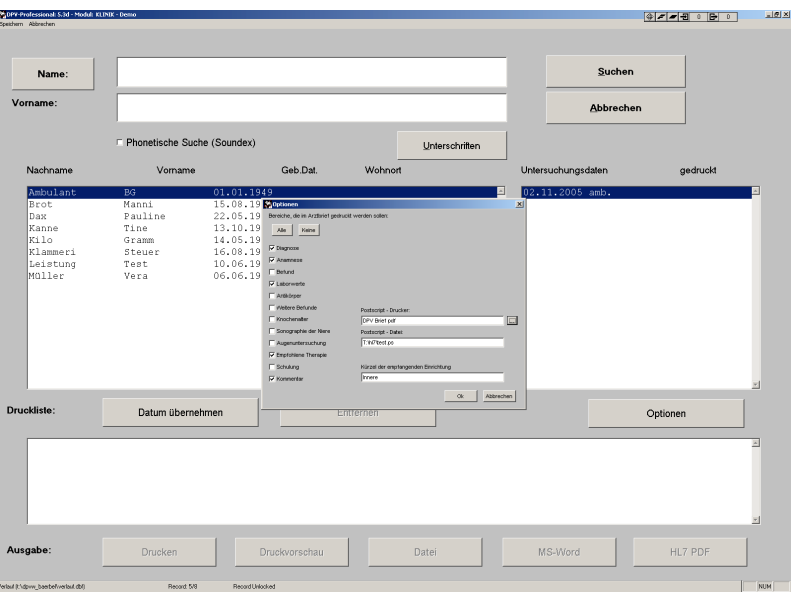

- d) Sie können nun folgendermaßen einen pdf-Arztbrief für den Rücktransport erzeugen:
	- Wählen Sie einen Patienten und ein dazugehöriges Untersuchungsdatum aus. Klicken Sie auf den Button "Datum über nehmen", damit der Patient im unteren Fenster angezeigt wird.
	- Erst jetzt werden die unten aufgeführten Buttons aktiv. Klicken Sie bitte auf den Button "HL7 PDF".
	- Es wird nun automatisch ein pdf-Arztbrief und eine dazugehörige HL7-Datei unter dem Pfad gespeichert, den Sie unter "Postscript-Datei" bei den Optionen angegeben haben.
- e) Die erzeugten HL7-Rückdateien weisen folgenden Aufbau auf:

*MSH|^~\&|DPV||Innere||20060815173115||MDM^T02|14|D|2.3.1|||AL|NE EVN|T02|20060815173115 PID||0010000972||0050001425|Brot^Manni||19250815|M|||||||||||||||||| PV1||||||||||||||||||0050001425||||||||||||||||||||||||||||||| TXA|1|CN|AP|||20060815173115|20060815173115|||||14||||2006\_08\_15\_173115\_test.pdf|AU*

In unserem Beispiel wird die Info übermittelt, dass für Herrn Manni Brot eine Datei "2006\_08\_15\_173115\_test.pdf" erzeugt wurde.

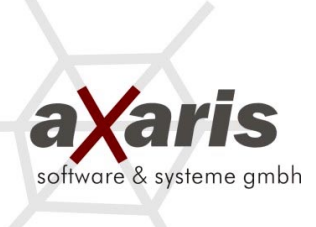

# **5.1.2 Erzeugen einer RTF-Datei**

Diese Routine wird zur Zeit entwickelt …

# **5.2 Über eine vorhandene Individualschnittstelle**

Jedes KIS sollte Individualschnittstellen zum Einlesen von Daten zur Verfügung stellen. Im Gegensatz zum Übermitteln eines Arztbriefes können die DPV-Daten direkt in die Datenbank des KIS geschrieben werden. Sollten Sie später diese Daten im KIS auswerten wollen, so ist dies jederzeit denkbar.

Bezüglich der Programmierung solch einer DPV-Schnitstelle muß im Einzelfall entschieden werden.